## Guía del usuario de casos de prueba de WRF-Hydro V5

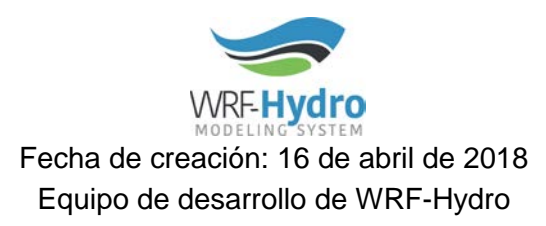

# Propósito

Este ejemplo de caso de prueba tiene por objeto orientarle a la hora de ejecutar el Sistema de modelado WRF-Hydro utilizando entradas geográficas preparadas y datos de forzamiento preparados para una región (dominio) específica. Brindaremos instrucciones básicas para probar que su ejecutable de WRF-Hydro ha sido compilado correctamente y que se puede ejecutar en su sistema. Consulte el archivo Readme.txt que se incluye con el caso de prueba para obtener descripciones de archivos específicos y una descripción regional.

Este caso de prueba proporciona ejemplos de listas de nombres y archivos de entrada geográfica preparados para tres configuraciones de enrutamiento. Mientras que las instrucciones paso a paso que se ofrecen aquí le guían a través de la ejecución de la configuración del Modelo Hidrológico Nacional (NWM), le sugerimos que explore las otras configuraciones de enrutamiento y las listas de nombres relacionadas como referencia.

Para una descripción técnica detallada de WRF-Hydro e instrucciones sobre cómo ejecutar WRF-Hydro en modo autónomo, consulte el documento *Descripción Técnica de WRF-Hydro V5* y la guía del usuario *Cómo ejecutar WRF-Hydro V5 en modo autónomo* disponible en [https://ral.ucar.edu/projects/wrf\\_hydro.](https://ral.ucar.edu/projects/wrf_hydro) Para más información sobre el Sistema de modelado WRF-Hydro y oportunidades de capacitación, visite [\(https://ral.ucar.edu/projects/wrf\\_hydro\)](https://ral.ucar.edu/projects/wrf_hydro).

# Requisitos

### **Usando su sistema operativo nativo**

- Código comunitario de WRF-Hydro > v5.0 [https://ral.ucar.edu/projects/wrf\\_hydro/model-code](https://ral.ucar.edu/projects/wrf_hydro/model-code)
- Un ejemplo oficial de caso de prueba de WRF-Hydro > v5 [https://ral.ucar.edu/projects/wrf\\_hydro/testcases](https://ral.ucar.edu/projects/wrf_hydro/testcases)
- Todas las bibliotecas del sistema necesarias para el Sistema de modelado WRF-Hydro se pueden encontrar en la guía del usuario *Cómo compilar y ejecutar WRF-Hydro V5 en modo autónomo* y en la página web de preguntas frecuentes ubicada en [https://ral.ucar.edu/projects/wrf\\_hydro](https://ral.ucar.edu/projects/wrf_hydro)

## Recorrido paso a paso

### Configuración de la estructura de directorios

Organizaremos todos los archivos y carpetas bajo un directorio común de nivel superior para simplificar los comandos de este recorrido paso a paso. Todas las rutas mencionadas en este recorrido paso a paso serán relativas a este directorio de nivel superior. Por ejemplo, se hará referencia a /home/user/wrf\_hydro\_walkthrough/domain/ como domain/

### **Usando su sistema operativo nativo**

- 1. Abrir una ventana de terminal
- 2. Cree un directorio de nivel superior que contenga todos los subdirectorios y archivos utilizados para este recorrido paso a paso. En lo sucesivo, se denominará "directorio de proyectos".
- 3. Copie el directorio del código wrf\_hydro\_nwm\_community descomprimido en el directorio de proyectos creado en el paso 2.
- 4. Cree un directorio llamado dominio en su directorio de proyectos y copie en él el directorio que contiene el ejemplo de caso de prueba.
- 5. Un ejemplo de la estructura de directorio de su proyecto usando el ejemplo de caso de prueba Croton, NY, sería el siguiente:

-project\_directory

```
| wrf_hydro_nwm_public*/
     | trunk/
   | NDHMS/
 | domain/
   | croton_NY/
         | FORCING/
         | NWM/
          | DOMAIN/
         | RESTART/
         | nudgingTimeSliceObs/
         | referenceSim/
```
### **Compilación del código del modelo**

Esta sección le guiará a través de la compilación del código de modelo de WRF-Hydro para ejecutar la configuración NWM (Modelo Hidrológico Nacional).

- 1. Vaya hasta el directorio de código fuente de WRF-Hydro en wrf\_hydro\_nwm\_public\*/trunk/NDHMS
- 2. Configure el entorno de compilación del modelo. Para este recorrido paso a paso, asumiremos que está usando el compilador gfort de Linux. Si está usando un compilador diferente, seleccione la opción apropiada para su sistema.

./configure 2

3. A continuación, compilaremos el modelo utilizando el modelo de superficie terrestre (LSM) NoahMP. Las opciones de compilación se establecen utilizando variables de entorno mediante un archivo de definiciones de variables suministrado. Se incluye un archivo de ejemplo, wrf\_hydro\_nwm\_public\*/trunk/NDHMS/template/setEnvar.sh. Para este recorrido paso a paso

aceptaremos la mayoría de los parámetros predeterminados, pero tendremos que cambiar dos opciones.

Utilice vi o el editor de texto de su elección para abrir el script setEnvar.sh y cambie SPATIAL\_SOIL=0 a SPATIAL\_SOIL=1 y WRF\_HYDRO\_NUDGING=0 a WRF\_HYDRO\_NUDGING=1

Después de guardar los cambios, su script setEnvar.sh debería tener el siguiente aspecto:

```
#!/bin/bash
# This is called by both
# compile_offline_NoahMP.csh & compile_offline_Noah.csh.
# This is a WRF environment variable. Always set to 1=On for compiling 
WRF-Hydro.
export WRF_HYDRO=1
# Enhanced diagnostic output for debugging: 0=Off, 1=On. 
export HYDRO_D=1
# Spatially distributed parameters for NoahMP: 0=Off, 1=On. 
export SPATIAL_SOIL=1
# RAPID model: 0=Off, 1=On. 
export WRF_HYDRO_RAPID=0
# Large netcdf file support: 0=Off, 1=On. 
export WRFIO_NCD_LARGE_FILE_SUPPORT=1
# WCOSS file units: 0=Off, 1=On. 
export NCEP_WCOSS=0
# Streamflow nudging: 0=Off, 1=On. 
export WRF_HYDRO_NUDGING=1
```
- 4. Ahora compilaremos el modelo indicando el uso del modelo de superficie terrestre NoahMP mediante la ejecución del script wrf\_hydro\_nwm\_public\*/trunk/NDHMS/compile\_offline\_NoahMP.sh. Vaya hasta el directorio .../wrf\_hydro\_nwm\_public\*/trunk/NDHMS y ejecute el script de compilación, proporcionando el archivo setEnvar.sh de nuestras opciones de compilación: ./compile\_offline\_NoahMP.sh template/setEnvar.sh Se enviará una cierta cantidad de mensajes y posiblemente de advertencias a su salida stdout, cualquier advertencia sobre "…non-existent include directories…" (directorios de inclusión inexistentes) se puede ignorar.
- 5. Ahora debería haber un nuevo directorio llamado "Run", wrf\_hydro\_nwm\_public\*/trunk/NDHMS/Run, que contiene los archivos binarios compilados, wrf\_hydro.exe y los archivos \*.TBL requeridos. Estos son los archivos esenciales que usaremos con nuestro ejemplo de caso de prueba para ejecutar una simulación de WRF-Hydro.

Los archivos de lista de nombres de plantillas también se copian del directorio wrf\_hydro\_nwm\_public\*/trunk/NDHMS/template al directorio wrf\_hydro\_nwm\_public\*/trunk/NDHMS/Run durante el paso de compilación.

Estos archivos de lista de nombres son *solamente plantillas* y requieren modificaciones sustanciales por parte del usuario. Su ejemplo de caso de prueba de WRF-Hydro contendrá listas de nombres preparadas, por lo que estas plantillas no serán necesarias y se podrán eliminar.

### **Ejecución de una simulación de WRF-Hydro**

En esta sección utilizaremos nuestro modelo WRF-Hydro compilado y un ejemplo de caso de prueba para ejecutar una simulación de WRF-Hydro. Este recorrido paso a paso utiliza el ejemplo de caso de prueba Croton, NY. Los detalles sobre el dominio y el período temporal de la simulación se proporcionan en el archivo domain/croton\_NY/Readme.txt.

1. Primero necesitamos copiar los archivos del directorio wrf\_hydro\_nwm\_public\*/trunk/NDHMS/Run al directorio que contiene el dominio y los archivos de forzamiento. Para la configuración del NWM en WRF-Hydro, estos archivos se encuentran en el directorio domain/croton\_NY/NWM. Copie los archivos \*.TBL al directorio NWM, por ejemplo: cp wrf\_hydro\_nwm\_public\*/trunk/NDHMS/Run/\*.TBL domain/croton\_NY/NWM Copie el archivo wrf\_hydro.exe al directorio NWM, por ejemplo: cp wrf\_hydro\_nwm\_public\*/trunk/NDHMS/Run/wrf\_hydro.exe domain/croton\_NY/NWM

**NOTA:** Hay otras 2 subcarpetas con los nombres Gridded y Reach. Estas carpetas contienen archivos preparados para las configuraciones Gridded (mallada) y Reach (tramos) de WRF-Hydro. Puede encontrar información sobre las opciones de física y las configuraciones de enrutamiento en la *Descripción Técnica de WRF-Hydro V5* en [https://ral.ucar.edu/projects/wrf\\_hydro.](https://ral.ucar.edu/projects/wrf_hydro) Además, tenga en cuenta que sólo hay un directorio FORCING. Se pueden utilizar los mismos datos de forzamiento para las tres configuraciones de enrutamiento.

- 2. A continuación, necesitamos copiar nuestros datos de forzamiento al directorio NWM.
	- cp -r ../FORCING .

Su directorio domain/croton\_NY/NWM debería tener ahora la siguiente estructura de directorios y archivos: -project\_directory

- | domain | croton\_NY | NWM | FORCING | DOMAIN/ | RESTART/ | nudgingTimeSliceObs/ | referenceSim/ | CHANPARM.TBL | GENPARM.TBL | HYDRO.TBL | MPTABLE.TBL | SOILPARM.TBL hydro.namelist | namelist.hrldas | wrf\_hydro.exe
- 3. Ahora vamos a ejecutar la simulación. Tenga en cuenta que hay muchas opciones y rutas de archivo que se deben configurar en los dos archivos de lista de nombres "hydro.namelist" y "namelist.hrldas". Sin embargo, para este recorrido paso a paso, estos archivos han sido preparados para usted. Vaya hasta el directorio domain/croton\_NY/NWM.

Ahora vamos a ejecutar el modelo usando mpirun con 2 núcleos. Si está realizando la ejecución en su sistema operativo nativo, este comando puede variar dependiendo de la configuración de su sistema. mpirun -np 2 ./wrf\_hydro.exe

4. Si su simulación se ejecutó correctamente, ahora debería haber un gran número de archivos de salida. Las descripciones de los archivos de salida se pueden encontrar en la *Descripción Técnica de WRF-Hydro V5* en [\(https://ral.ucar.edu/projects/wrf\\_hydro\)](https://ral.ucar.edu/projects/wrf_hydro). También hay dos archivos importantes para determinar si la ejecución finalizó correctamente o no, "diag\_hydro.00000" y "diag\_hydro.00001". Estos archivos diag hydro.\* contienen registros y diagnósticos sobre la ejecución de la simulación, y se produce un archivo por cada núcleo utilizado en la ejecución. Ya que ejecutamos usando 2 núcleos, tendremos 2 archivos diag\_hydro.\*.

Puede comprobar que la simulación se ha ejecutado correctamente examinando la última línea de los archivos diag, que debería indicar "The model finished successfully........" (El modelo ha finalizado correctamente).

#### cat diag\_hydro.00000

Si esta línea no está presente, la simulación no finalizó correctamente.

5. Puede comprobar la validez de los resultados de la simulación comparando los archivos de reinicio generados durante la ejecución del modelo con los archivos de reinicio incluidos en el directorio domain/croton\_NY/NWM/referenceRestarts. Los archivos de reinicio contienen todos los estados del modelo y, por lo tanto, proporcionan un medio sencillo para comprobar si dos simulaciones producen los mismos resultados.

Nota: Nuestro ejemplo de caso de prueba actual solo se ha ejecutado y probado con el modelo de superficie terrestre Noah-MP. Si desea ejecutar con el modelo de superficie terrestre Noah necesitaría compilar con ./compile\_offline\_Noah.sh template/setEnvar.sh

Y su comando de ejecución podría parecerse a mpirun -np 2 ./wrf\_hydro\_Noah.exe